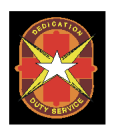

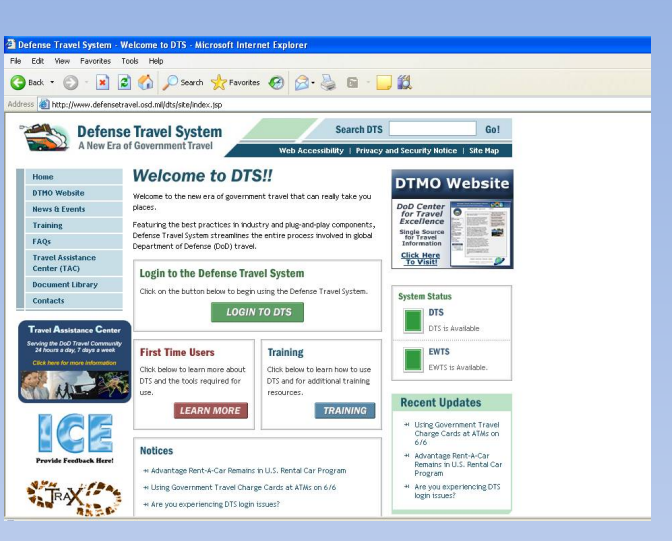

### ADDING CTO FEES IN DTS

#### RESOURCE ADVISOR SAUSHEC-GME

1ADDING CTO FEES IN DTS

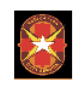

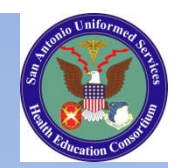

### **STEPS**

- First check out the eInvoice in Virtuallythere.com
- Make sure that the commercial airlines fee = that of what on eInvoice
- If not, need to add CTO fee under Travel, the following steps are highlighted

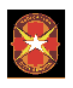

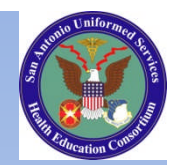

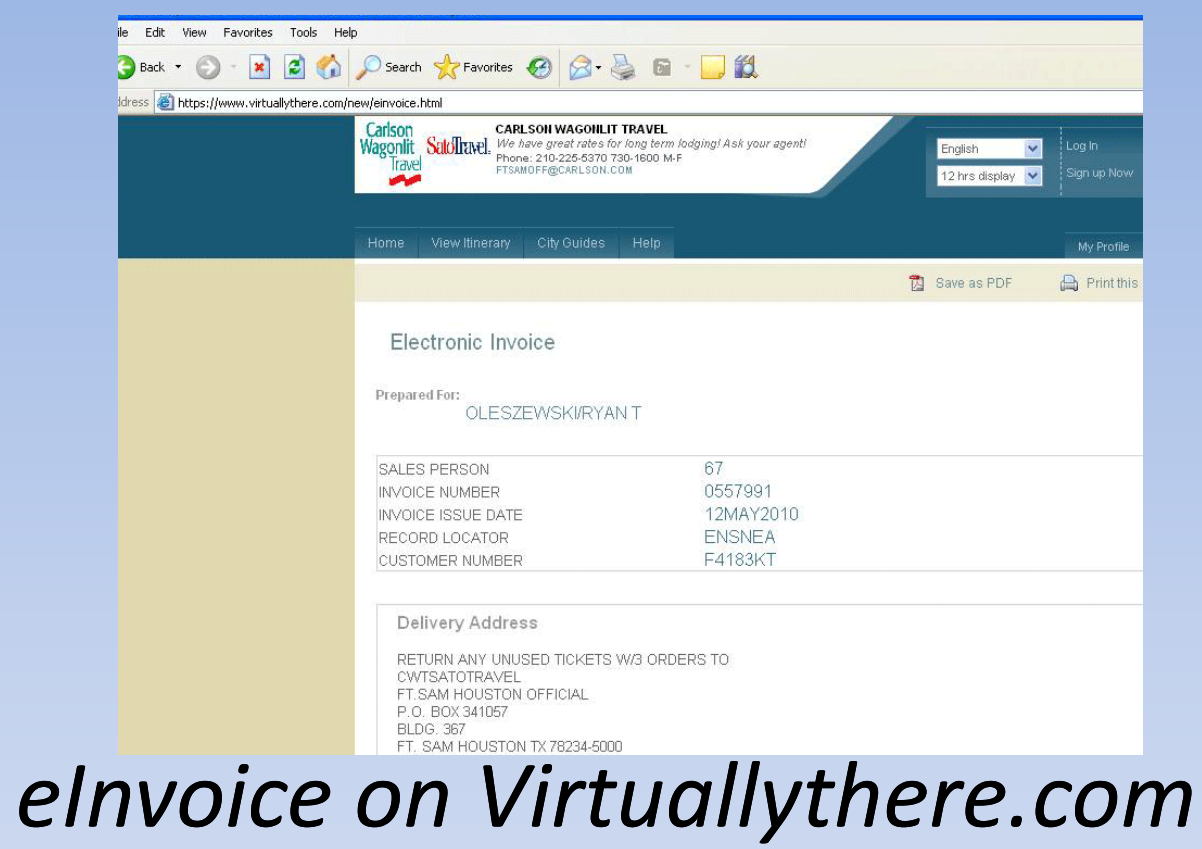

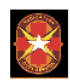

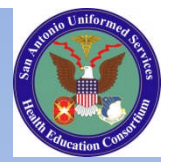

#### Checking the eInvoice

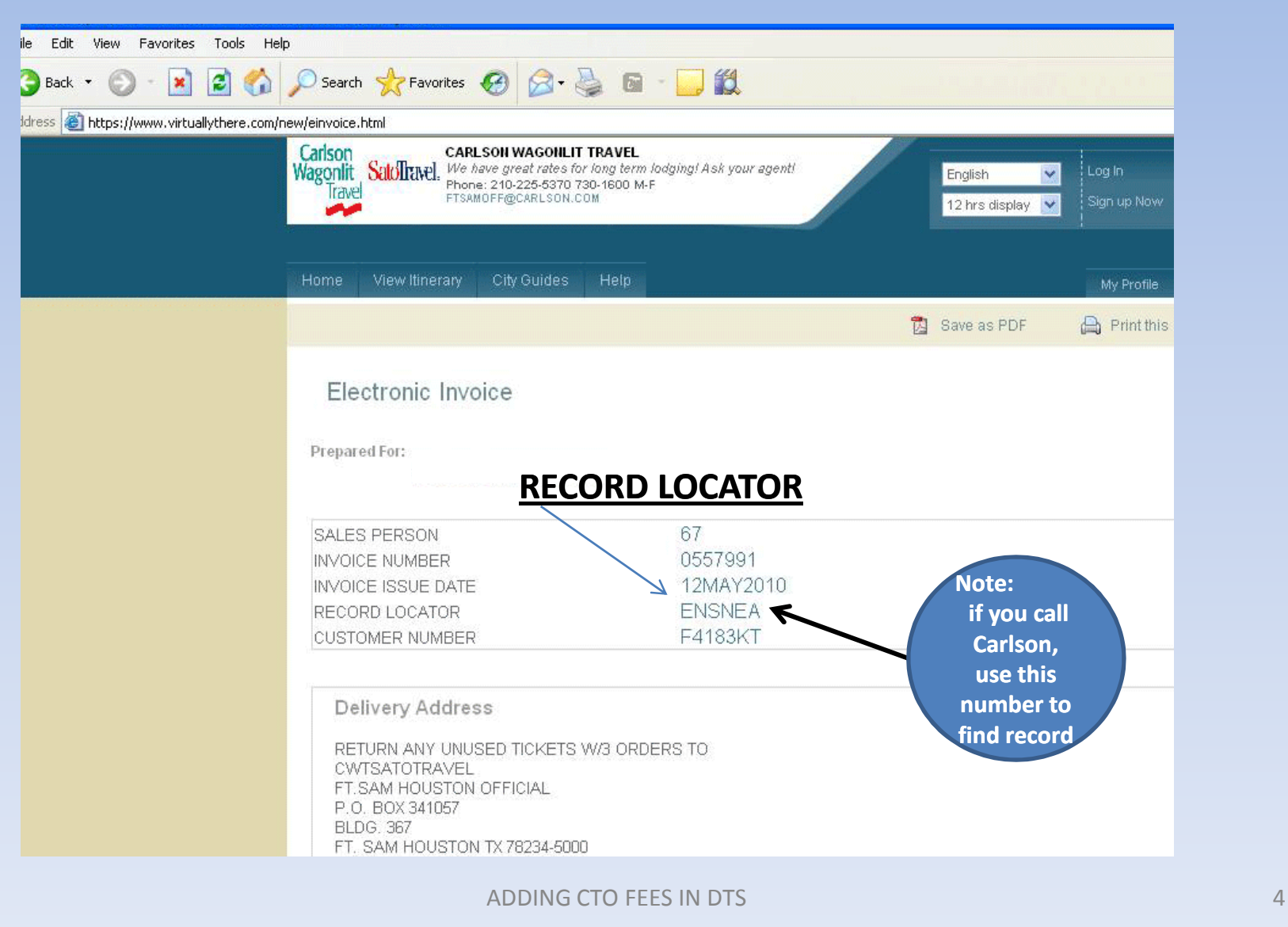

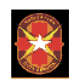

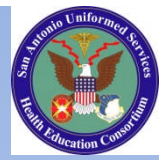

#### Notes on eInvoice

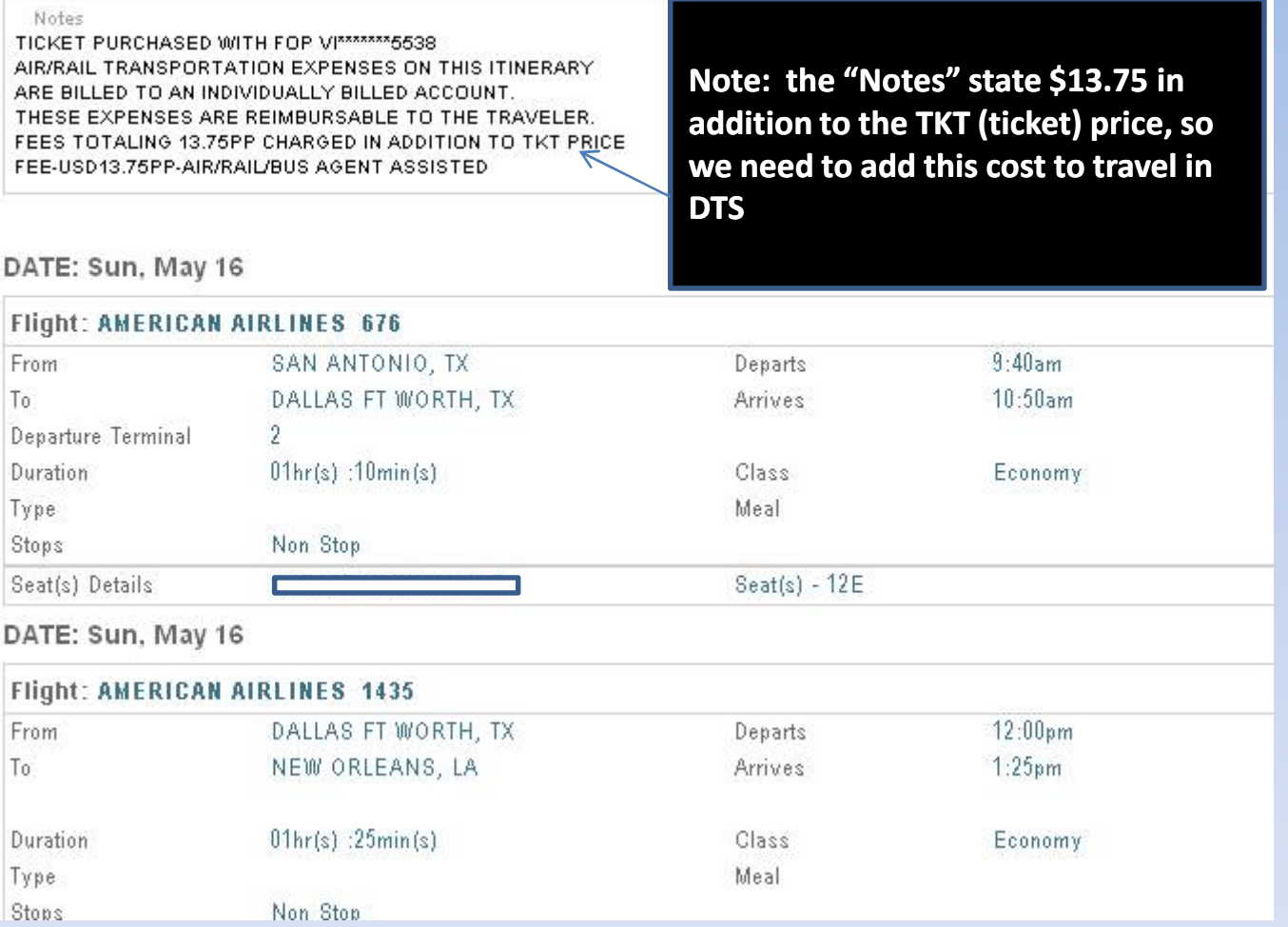

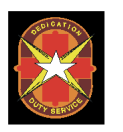

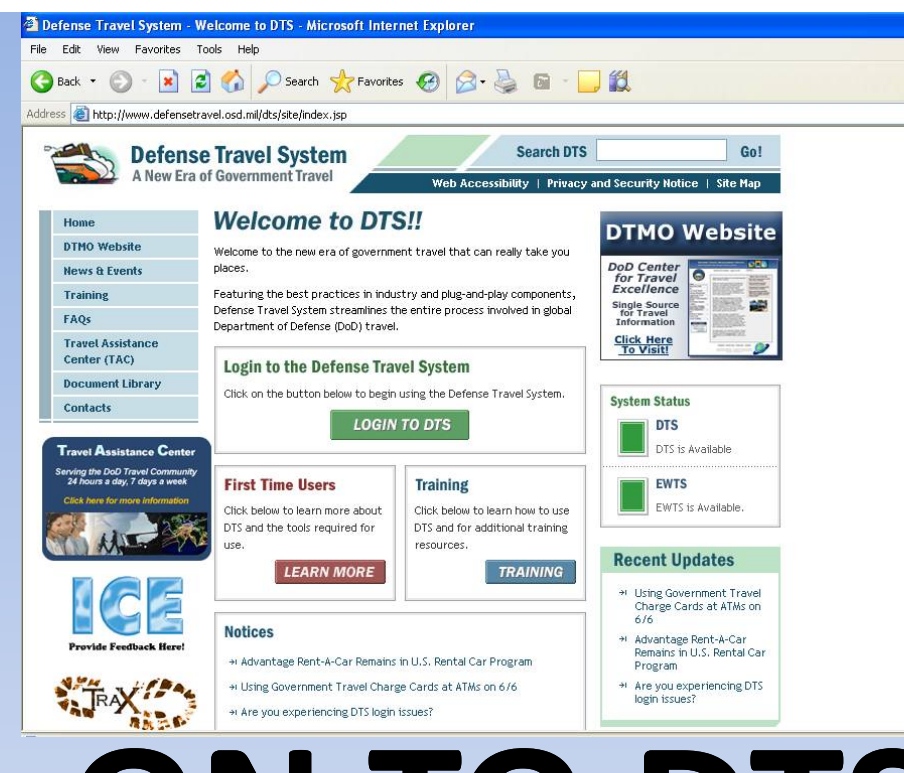

## **ON TO DTS**

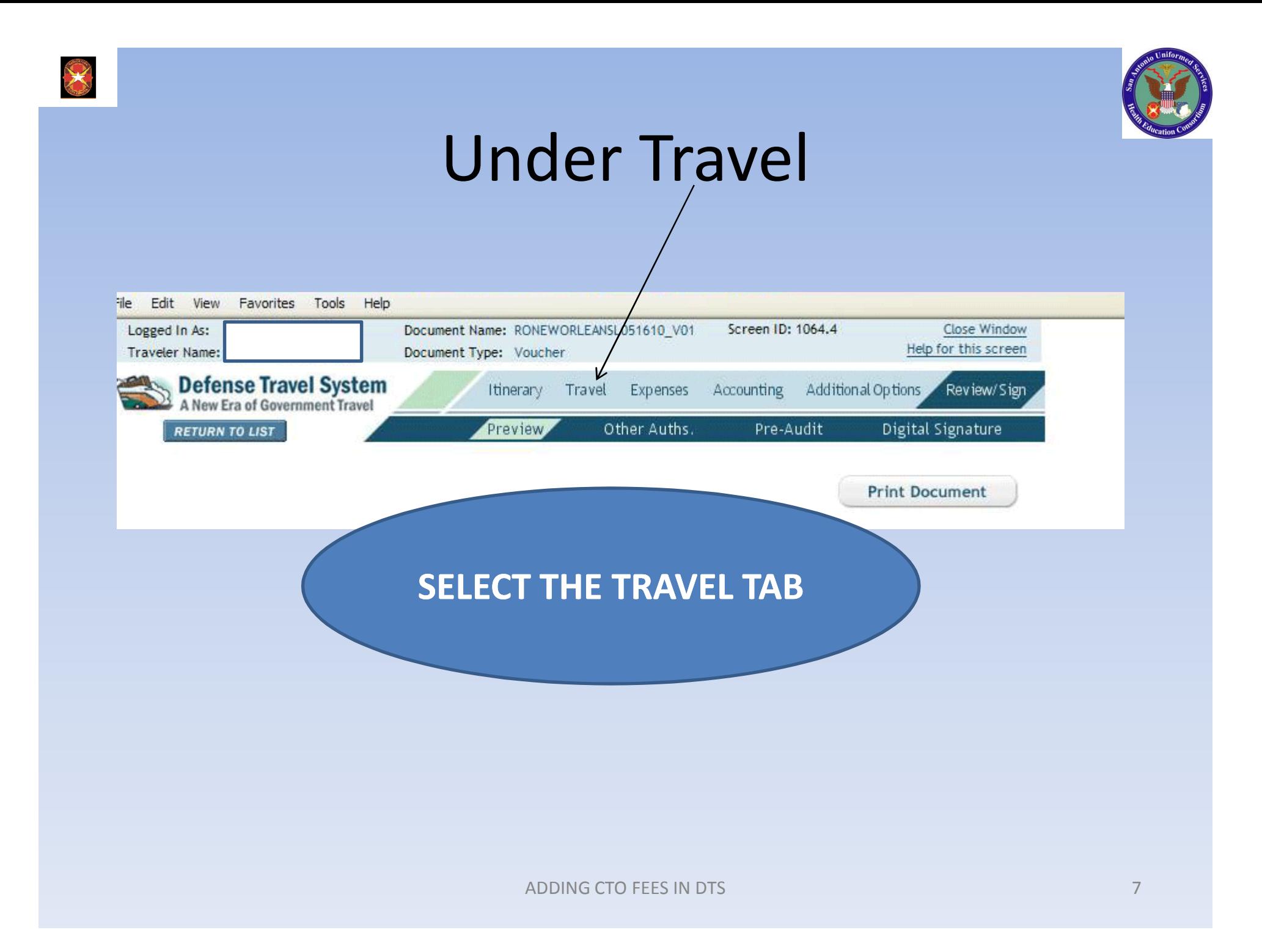

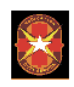

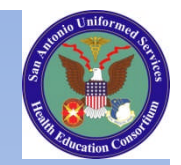

## Select Other Trans

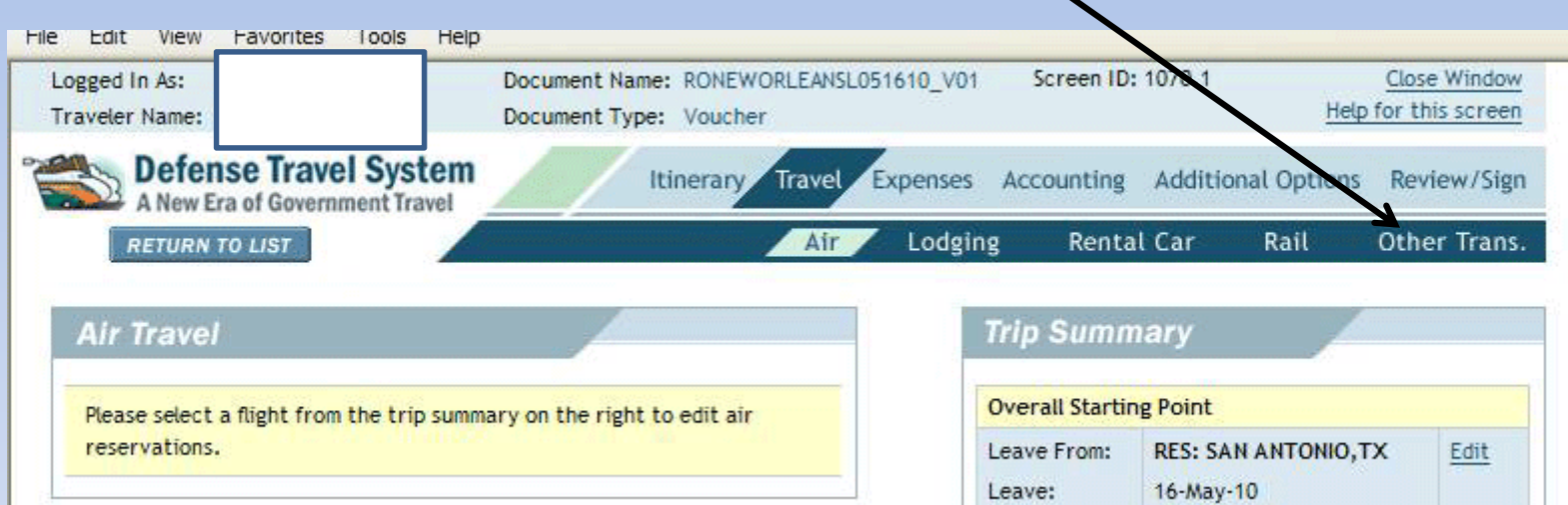

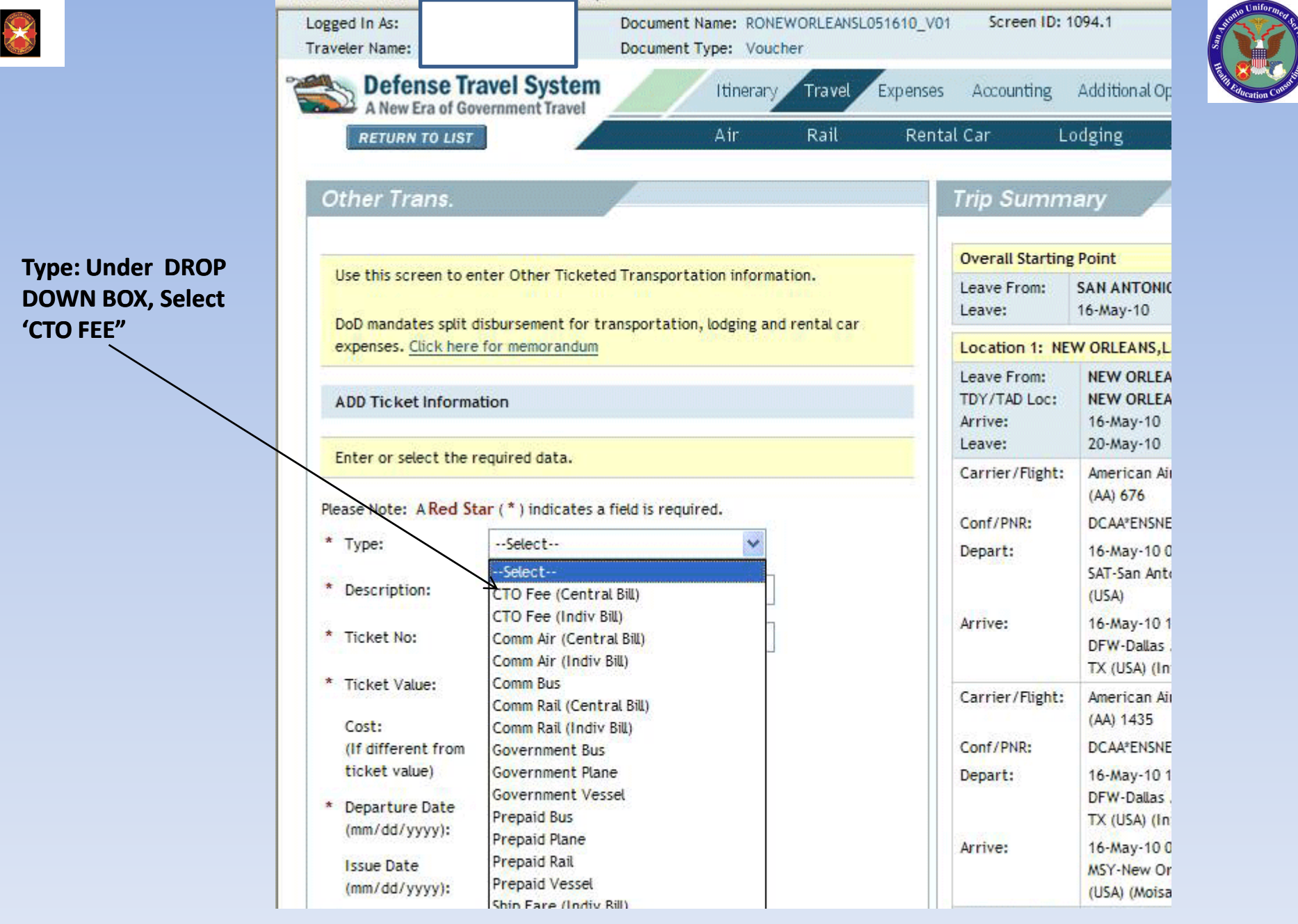

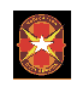

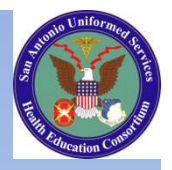

### Ready to change "Ticket No."

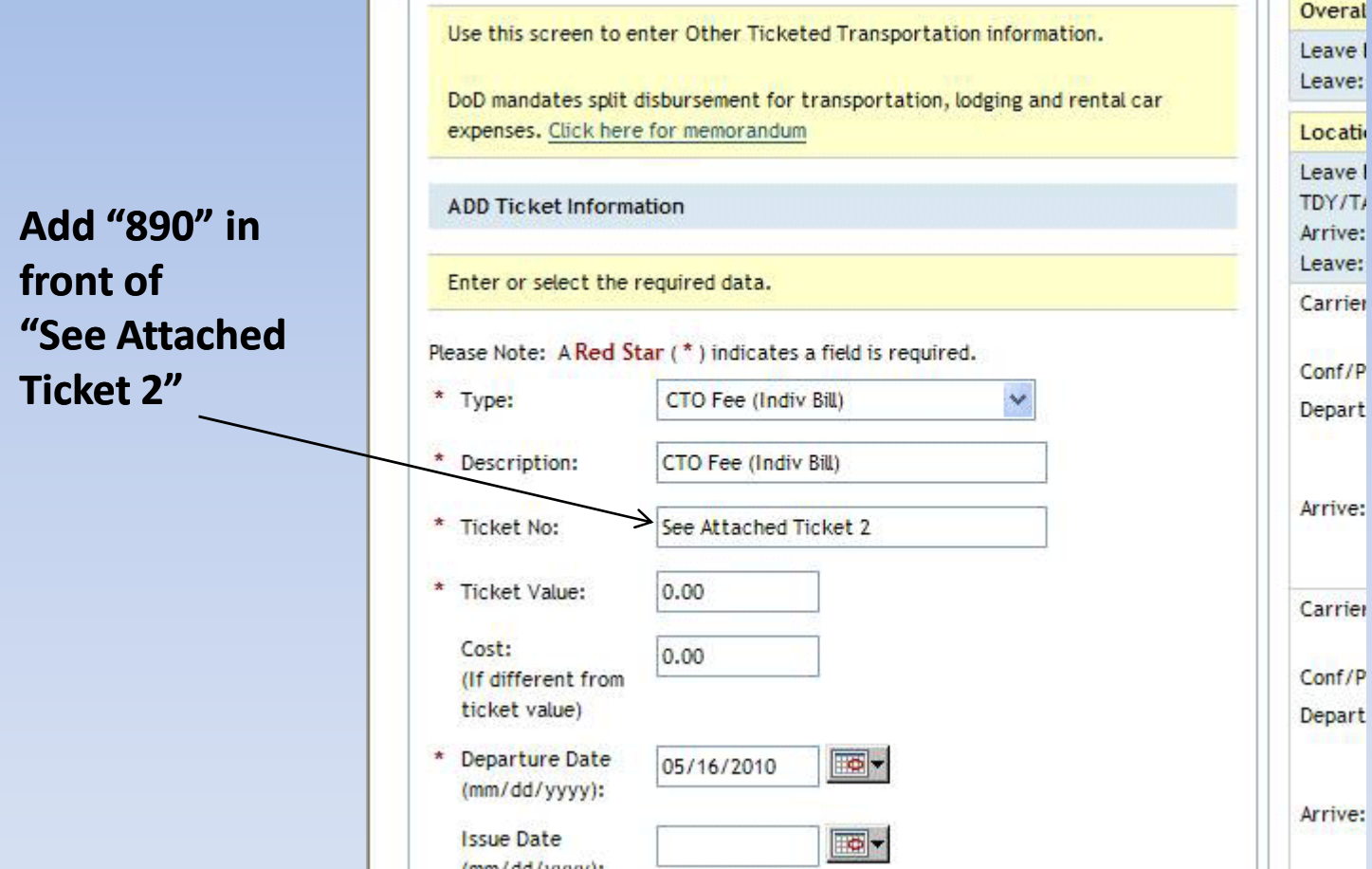

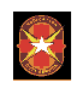

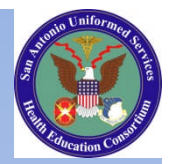

#### Ticket No changed

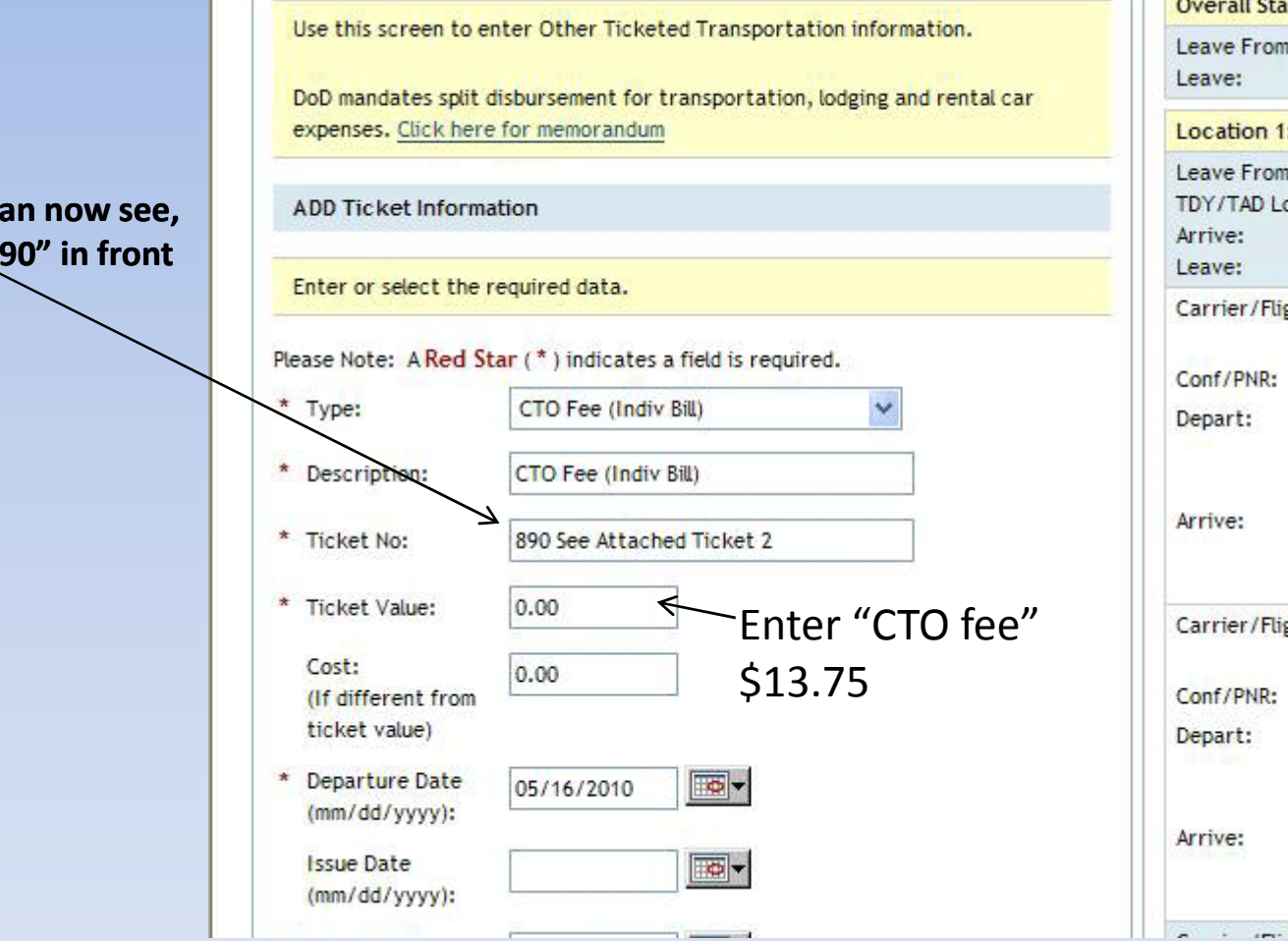

#### **As you can** it has "89

#### <sup>2</sup> Defense Travel System - Welcome to DTS - Microsoft Internet Explorer provided by BAMC

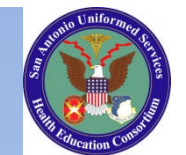

SAVE **Contract Contract Contract Contract**  $\mathcal{L}$ 

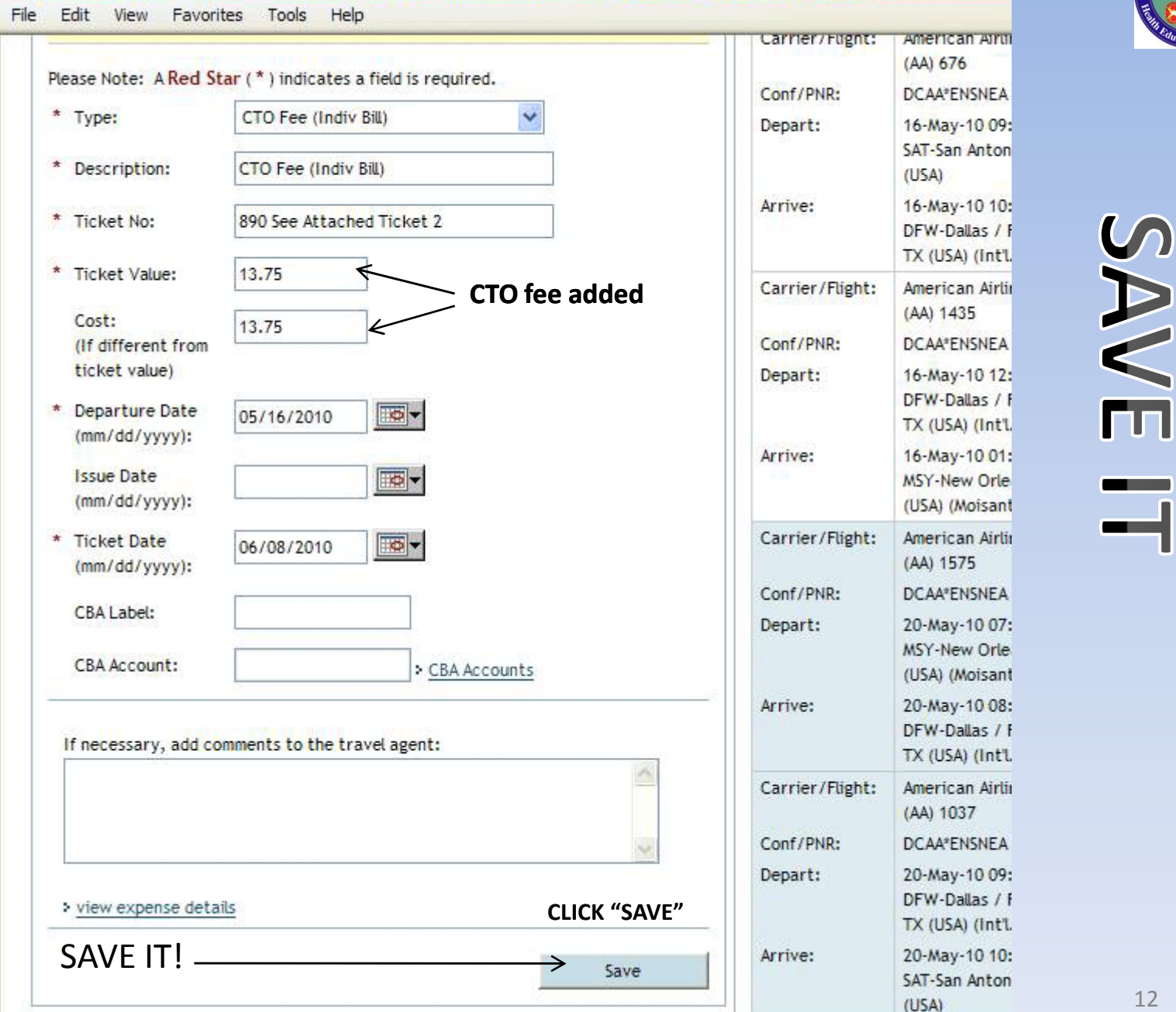

**SANE** 

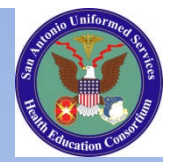

#### If you put CTO Fee under Non

 $\boldsymbol{\mathsf{X}}$ 

#### Mileage?

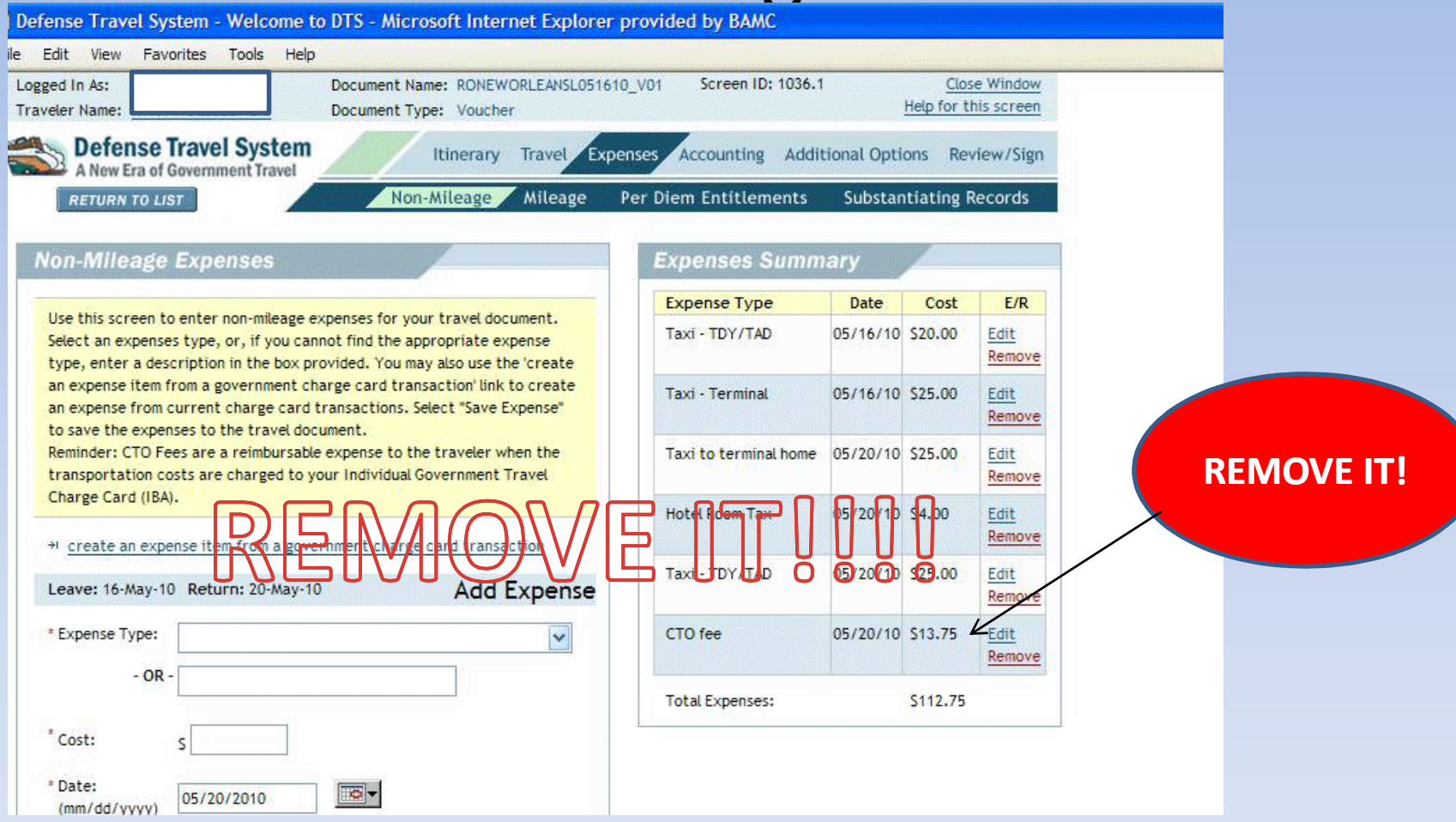

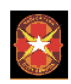

promise a construction of the construction of the construction of the construction of the construction of the

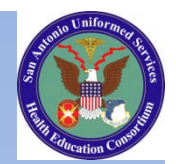

### REMOVE IT!

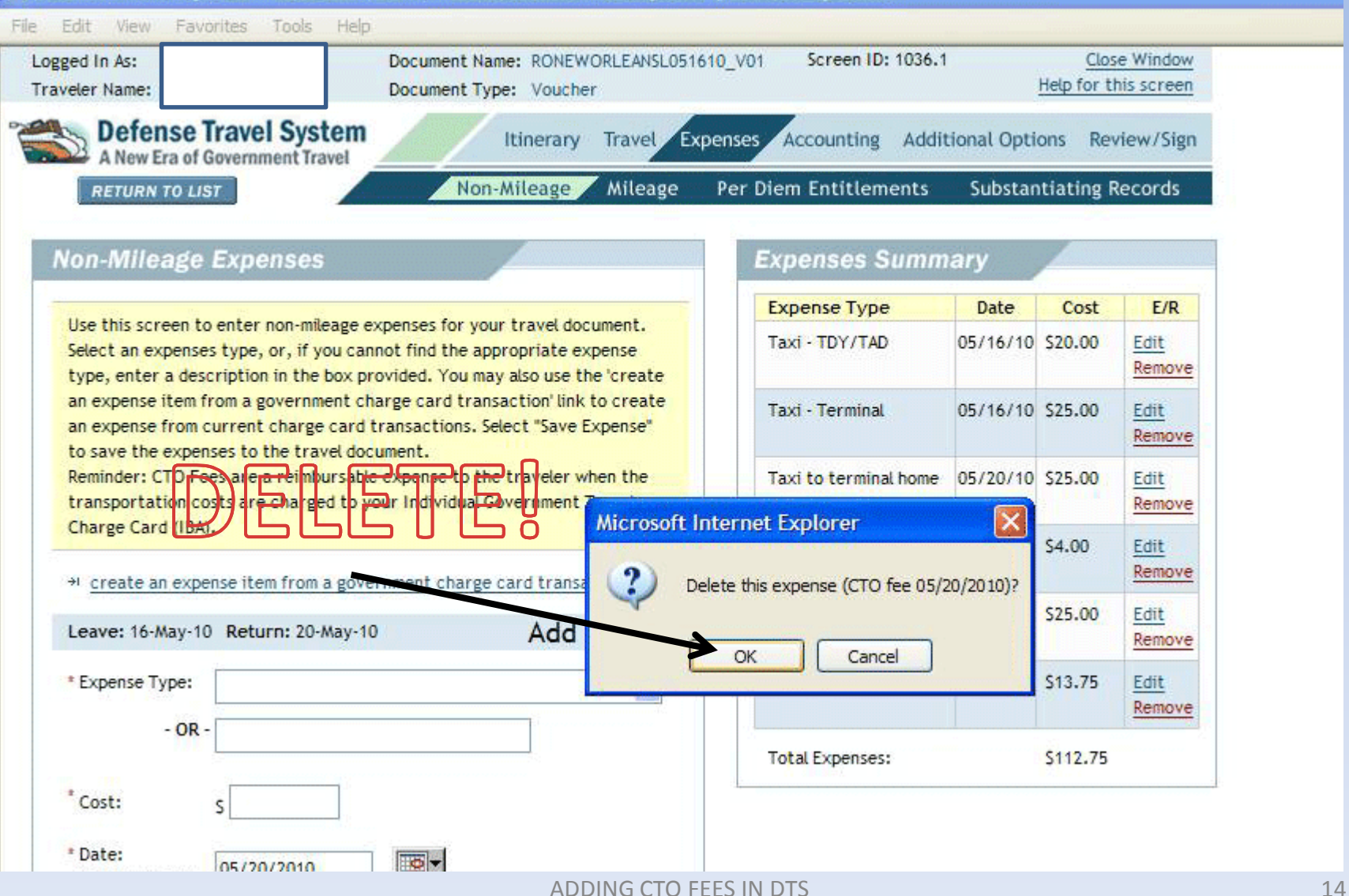

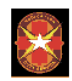

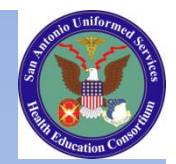

#### ALMOST DONE!

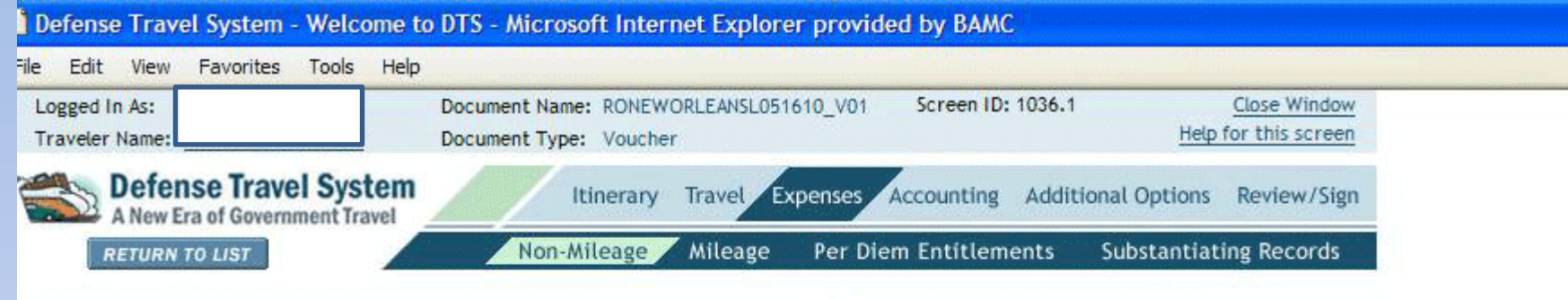

#### **Non-Mileage Expenses**

Use this screen to enter non-mileage expenses for your travel document. Select an expenses type, or, if you cannot find the appropriate expense type, enter a description in the box provided. You may also use the 'create' an expense item from a government charge card transaction' link to create an expense from current charge card transactions. Select "Save Expense" to save the expenses to the travel document.

Reminder: CTO Fees are a reimbursable expense to the traveler when the transportation costs are charged to your Individual Government Travel Charge Card (IBA).

\*1 create an expense item from a government charge card transaction

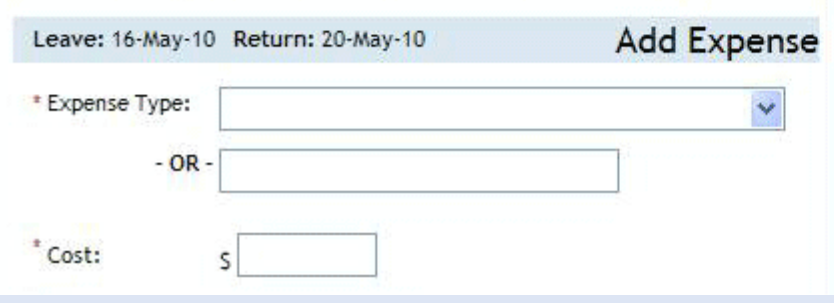

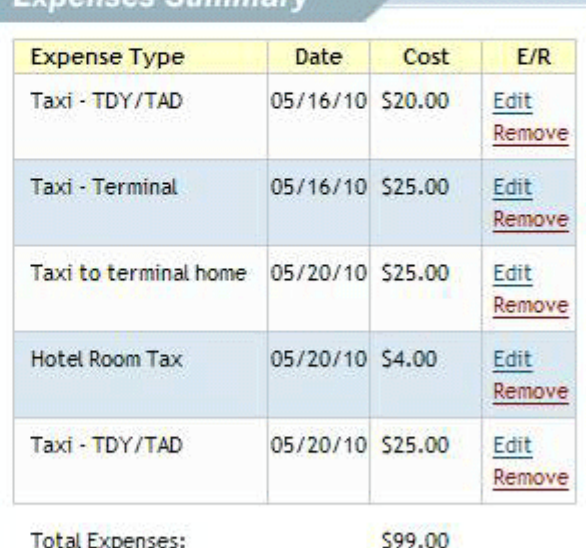

#### Evnonces Summary

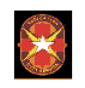

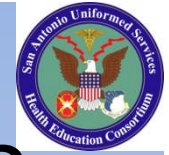

#### How do you know if it added CTO fee?

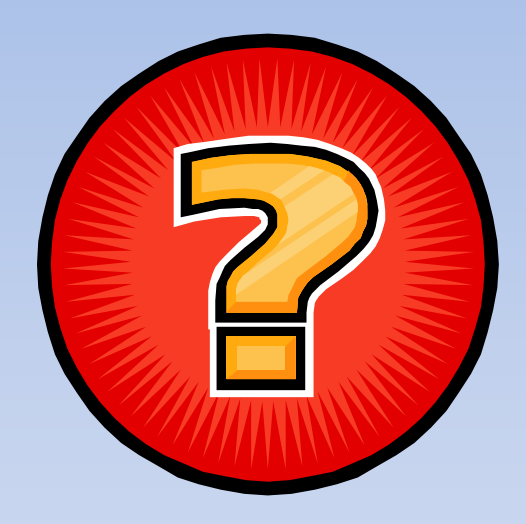

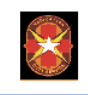

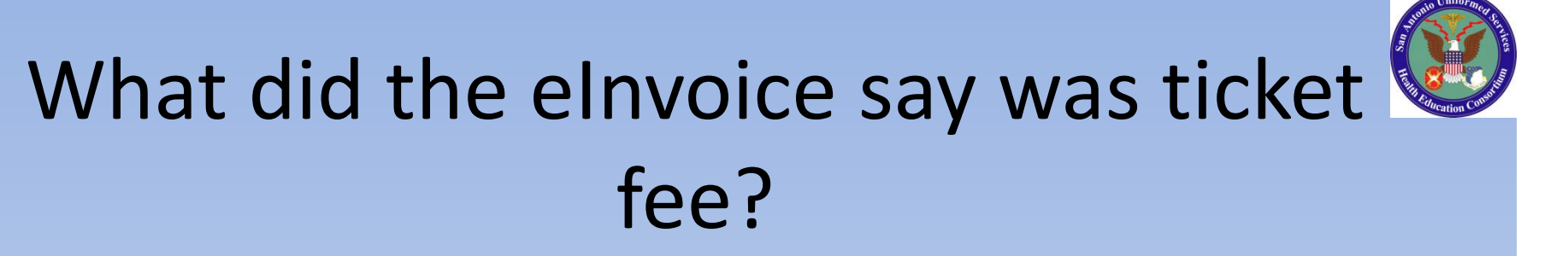

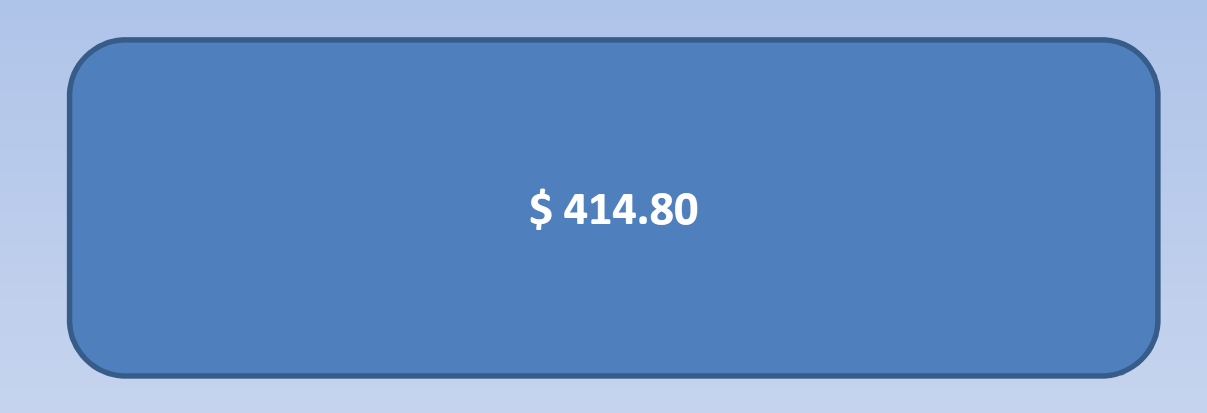

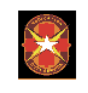

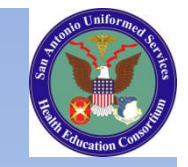

### What did the eInvoice say was CTO fee?

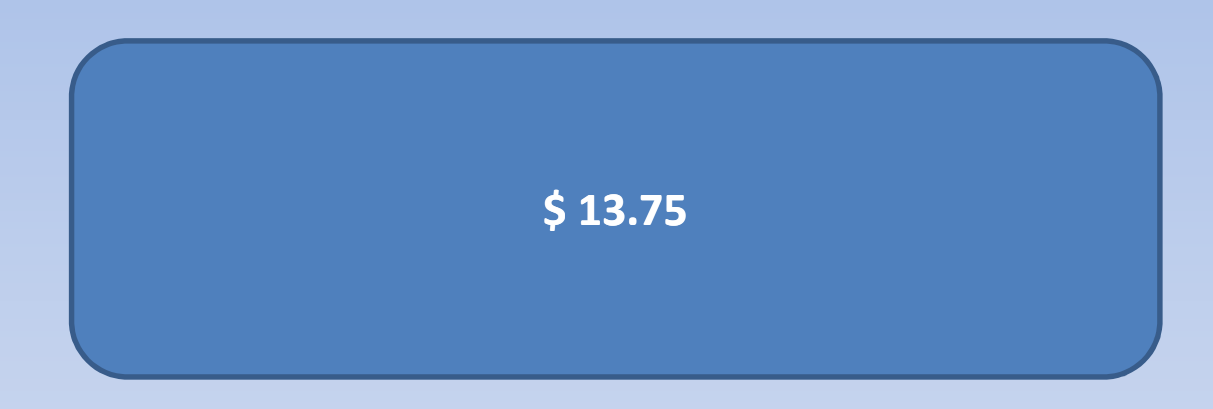

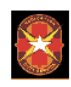

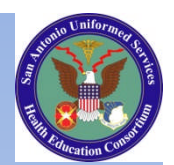

# **SO?**

ADDING CTO FEES IN DTS 19

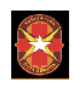

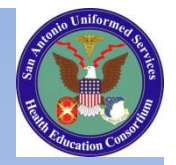

## $$414.80 + $13.75 = $428.55$ **SUCCESS Would equal** above

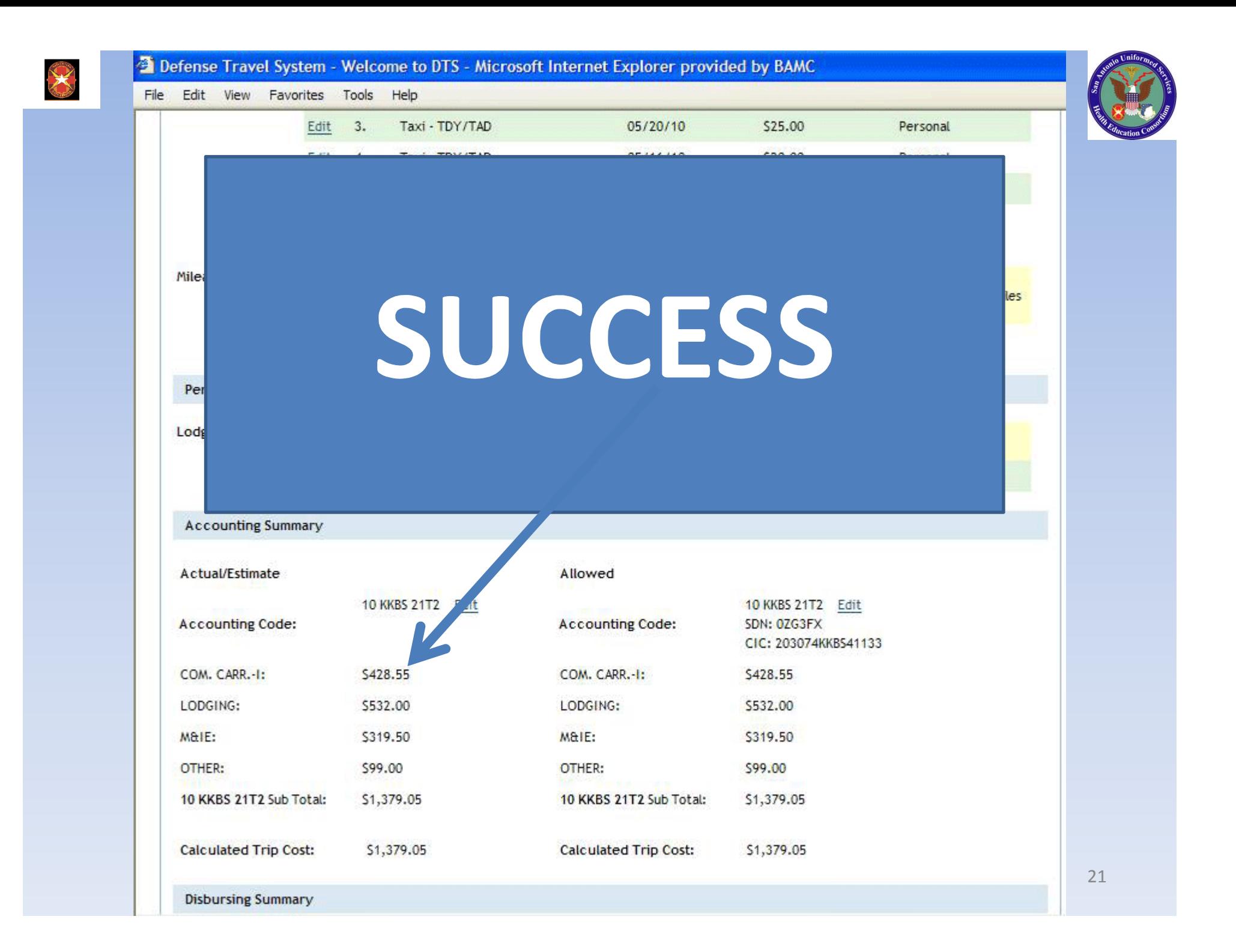

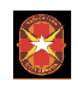

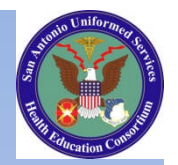

#### Any additional questions, contact us via email